## <span id="page-0-0"></span>**Guia de Usuário do Monitor de Tela Plana SP2009W Dell™**

[Sobre seu monitor](file:///C:/data/Monitors/SP2009W/pb/ug/about.htm) [Configuração de seu monitor](file:///C:/data/Monitors/SP2009W/pb/ug/setup.htm) [Operação do monitor](file:///C:/data/Monitors/SP2009W/pb/ug/operate.htm) [Resolução de problemas](file:///C:/data/Monitors/SP2009W/pb/ug/solve.htm)  [Apêndice](file:///C:/data/Monitors/SP2009W/pb/ug/appendx.htm)

### **Notas, avisos e cuidados**

**NOTA:** UMA NOTA indica que informações importantes o auxiliam a fazer uso melhor de seu computador.

**NOTA:** UM AVISO indica sobre dano em potencial ao hardware ou perda de dados e o informa como evitar o problema.

**ADVERTÊNCIA: UM CUIDADO indica um potencial para dano de propriedade, lesão pessoal ou morte.**

### **As informações contidas neste documento estão sujeitas a alteração sem aviso prévio. © 2008 Dell Inc. Todos os direitos reservados**

A reprodução de qualquer forma sem a permissão escrita da Dell Inc. é estritamente proibida.

As marcas registradas usads neste texto: *DELL e*a logomarca *DELL* **são marcas registradas da Dell Inc;** *Microsoft, Windows, e Windows Vista* são ou marcas comerciais registradas<br>ou marcas registradas da Microsoft Corpor

Outros nomes de marcas comerciais e marcas registradas podem ser usados neste documento para referência a entidades proprietárias de marcas e nomes de seus<br>produtos. A Dell Inc. renuncia qualquer interesse de propriedade n

**Modelo SP2009Wc**

**Maio 2008 Rev. A00**

### <span id="page-1-0"></span>**Sobre seu monitor**

**Guia de Usuário do Monitor de Tela Plana SP2009W Dell™**

- [Conteúdo da embalagem](#page-1-1)
- [Características do produto](#page-2-0)
- **[Identificação de partes e controles](#page-2-1)**
- **[Especificações do monitor](#page-4-0)**
- **Interface Bus serial universal (USB)**
- Capacidade de conectar e reproduzir
- Especificações da Câmera MIC
- **O** Diretrizes de manutenção

## <span id="page-1-1"></span>**Conteúdo da embalagem**

[Seu monitor é fornecido com todos os itens mostrados abaixo. Verifique se estes itens estão contidos na embalagem. Se faltar alguma coisa](file:///C:/data/Monitors/SP2009W/pb/ug/appendx.htm#Contacting%20Dell2) entre em contacto com a Dell.

**NOTA:** Alguns itens são opcionais e não são enviados com seu monitor. Algumas funções ou mídia não estão disponíveis em alguns países.

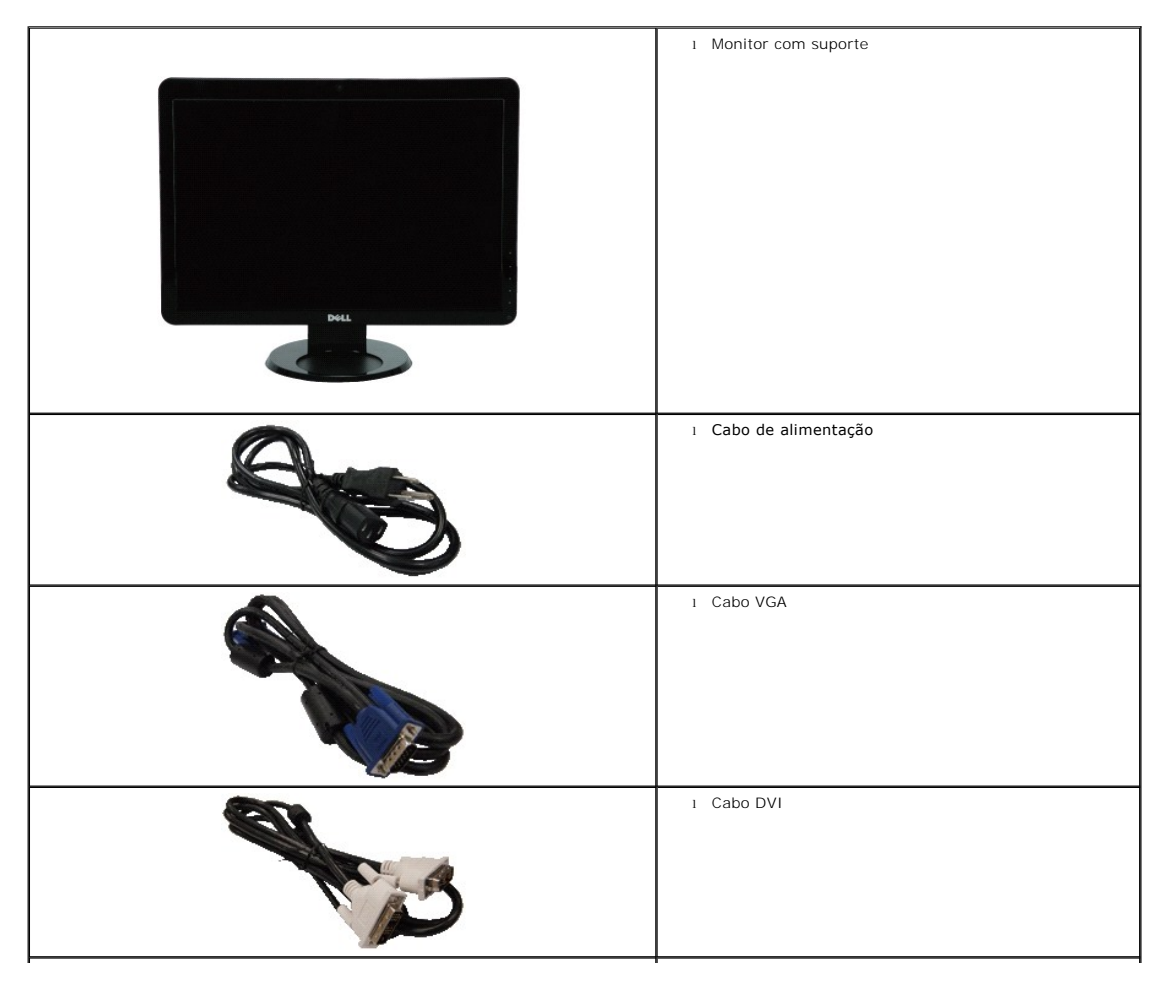

<span id="page-2-2"></span>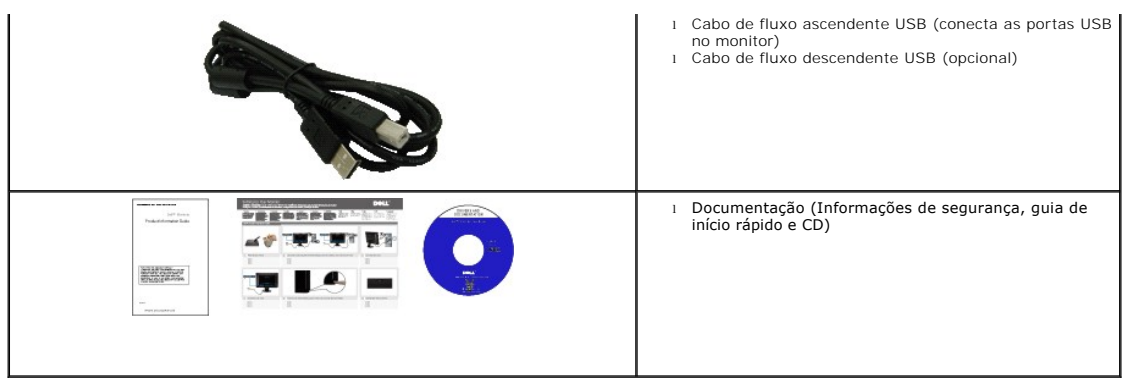

## <span id="page-2-0"></span>**Características do produto**

O monitor de tela plana **SP2009W** tem uma matriz ativa, transistor de filme fino (TFT) e tela de cristal líquido (LCD). As funções do monitor incluem:

- 20" (511 mm) diagonal.
- Resolução de 1680 x 1050, além de suporte de tela cheia para resoluções mais baixas.
- Ângulo de visualização amplo para permitir a visualização de uma posição em pé ou sentada ou ao mover de um lado para outro.
- Capacidade de inclinação.
- Furos de montagem de 100 mm da Associação de Padrão Eletrônico de Vídeo (VESA) para soluções de montagem flexíveis.
- Capacidade de conectar e reproduzir se suportado por seu sistema.
- Ajustes de exibição na tela (OSD) para otimização e configuração fácil da tela.
- Mídia de programa e documentação que inclui um arquivo de informação (INF), arquivo de correspondência de cor de imagem (ICM) e documentação de produto.
- Função de economia de energia compatível com ENERGY STAR®.
- Fenda de bloqueio de segurança.
- Capacidade de gestão de ativo
- Webcam interna de 2.0 mega pixel com microfone incorporado.

## <span id="page-2-1"></span>**Identificação de partes e controles**

### **Visão frontal**

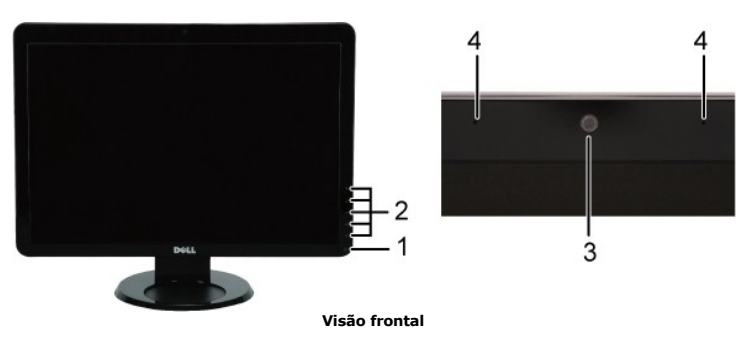

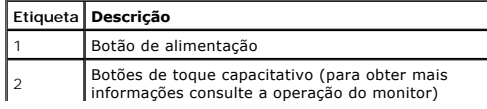

<span id="page-3-0"></span>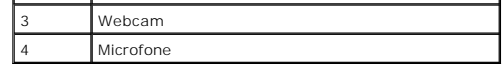

### **Visão de trás**

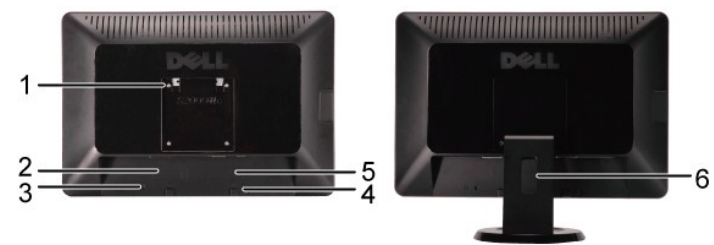

**Visão de trás Visão de trás com suporte de monitor** 

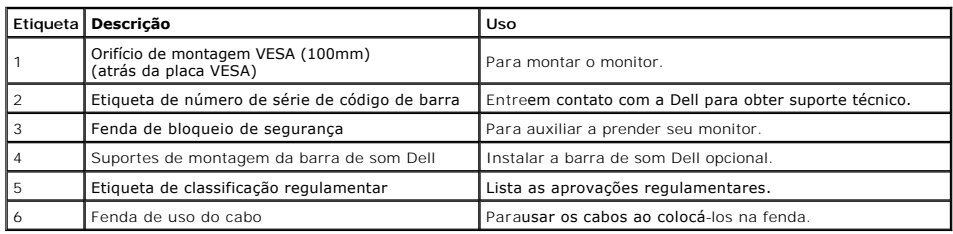

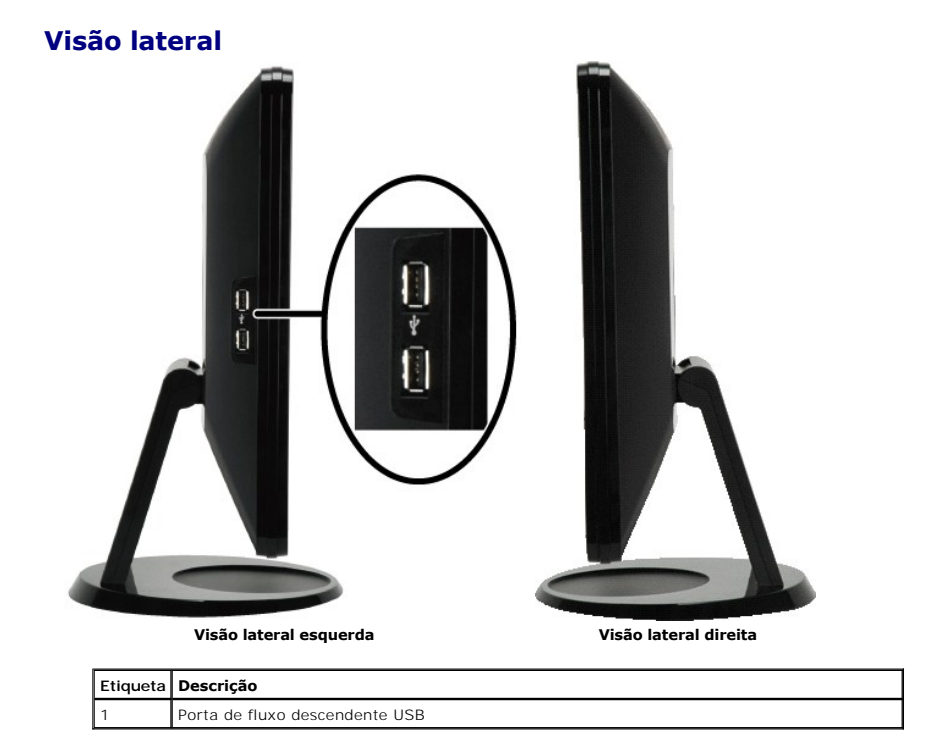

## **Visão de fundo**

<span id="page-4-1"></span>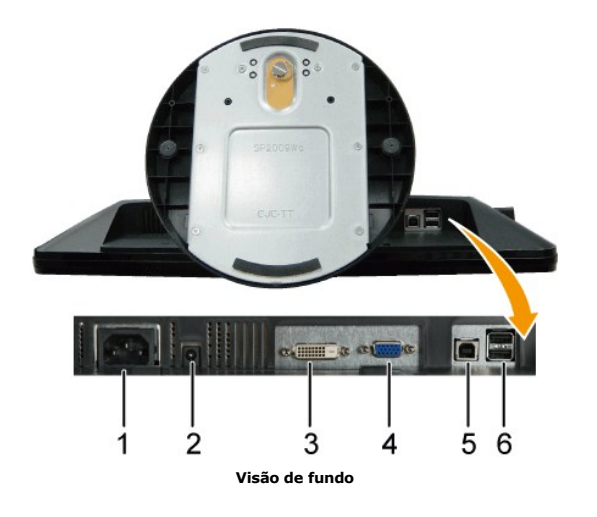

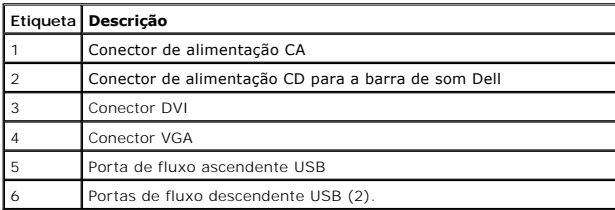

## <span id="page-4-0"></span>**Especificações do monitor**

As seções seguintes fornecem informações sobre os diversos modos de administração de alimentação e atribuições de pins para diversos conectores de seu mo

### **Modos de administração de alimentação**

Se tiver o cartão de tela compatível com DPM VESA ou o programa instalado no seu PC, o monitor reduz automaticamente seu consumo de alimentação quando<br>mencionado como *modo de economia de energia.* Se o computador detectar

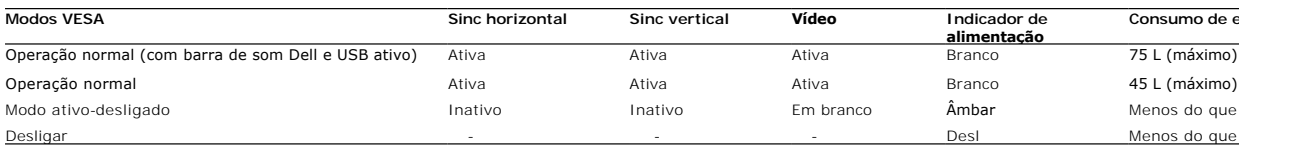

NOTA: As funções somente OSD no modo de 'operação normal'. Uma das seguintes mensagens aparecem ao pressionar o botão menu no modo Ativ<br><sub>desligado.</sub>

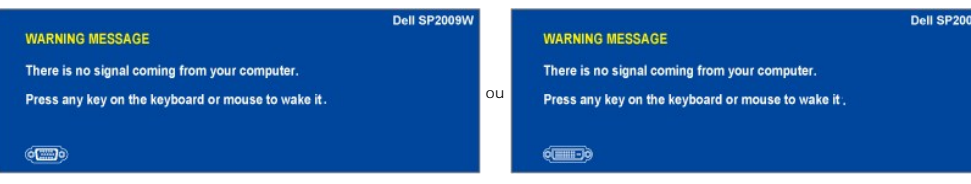

Ative o computador e função de 'acordar' do monitor para obter acesso ao [OSD.](file:///C:/data/Monitors/SP2009W/pb/ug/operate.htm#Accessing%20the%20Menu%20System)

**NOTA:** Este monitor é compatível com **ENERGY STAR**®.

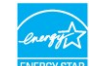

\* Consumo de alimentação zero no modo OFF (Desl) pode somente ser obtido ao desconectar o cabo principal do monitor.

## **Atribuição de pino**

**Conector VGA** 

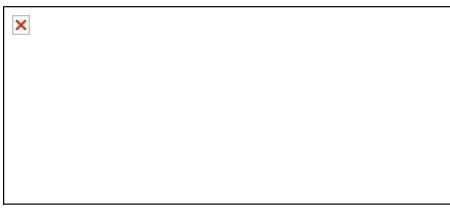

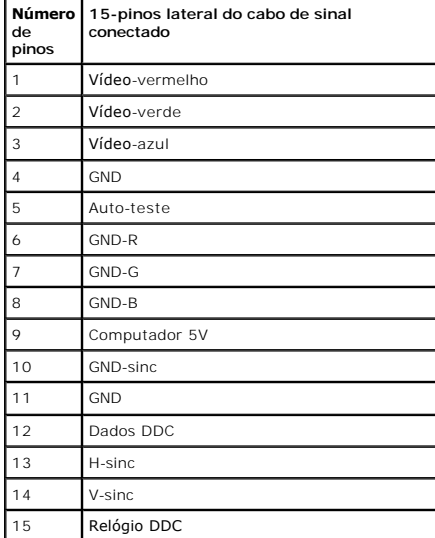

## **Conector DVI**

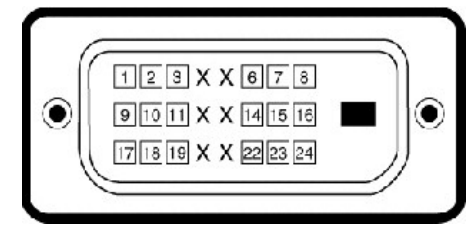

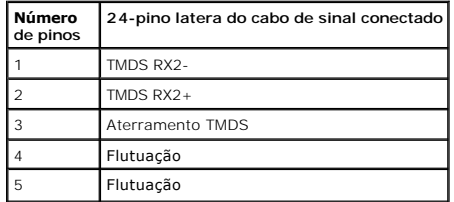

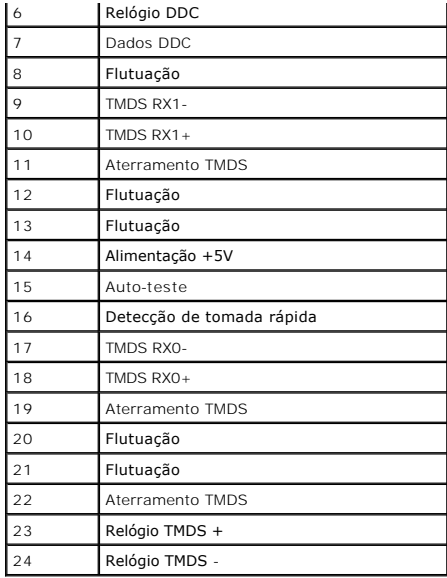

## <span id="page-10-0"></span>**Apêndice**

**Guia de Usuário do Monitor de Tela Plana SP2009W Dell™**

- [Instruções de segurança](#page-10-1)
- [Aviso FCC \(somente EUA\) e outras informações regulamentares](#page-10-2)

**O** [Contactar a Dell](#page-10-3)

# <span id="page-10-1"></span>**ADVERTÊNCIA: Instruções de segurança**

**ADVERTÊNCIA: Usar os controles, ajustes ou procedimentos além destes especificados neste documento pode causar exposição a choque, perigo elétrico e/ou perigos mecânicos.** 

Para obter informações sobre instruções de segurança consulte as Informações de segurança enviadas com seu monitor.

### <span id="page-10-2"></span>**Aviso FCC (somente EUA) e outras informações regulamentares**

Para consultar os avisos FCC e outras informações regulamentares consulte a homepage de compatibilidade regulamentar em **[www.dell.com\regulatory\\_compliance](http://www.dell.com/regulatory_compliance)**.

### <span id="page-10-3"></span>**Contactar a Dell**

**Para clientes nos EUA ligue para 800-WWW-DELL (800-999-3355)**

**NOTA:** Se não usar uma conexão de internet ativa pode obter informações sobre sua nota fiscal, lista de embalagem, pedido ou catálogo de produto Dell.

A Dell fornece diversas opções de serviço e suporte via telefone e on-line. A disponibilidade varia de país e produto e vários serviços talvez não<br>estejam disponíveis na sua área. Para entrar em contato com a Dell para que

- 1. Visite **support.dell.com**
- 2. Verifique seu país ou região no menu pendente **Selecione um país/região** no fundo da página.
- 3. Clique em **Contactar-nos** à esquerda da página.
- 4. Selecione o serviço ou link de suporte apropriado de acordo com a sua necessidade.
- 5. Selecione o método de entrar em contato com a Dell que é mais conveniente.

## <span id="page-11-0"></span>**Configuração de seu monitor**

**Monitor de Tela Plana SP2009W Dell™** 

## **Se usar um computador de mesa ou portátil Dell™ com acesso a internet**

1. Vá para **Vá para http://support.dell.com**, insira sua guia de serviço e faça o download da unidade mais recente da sua placa gráfica.

2. Depois de instalar as unidades do seu adaptador gráfico tente definir a resolução para **1680x1050** novamente.

**NOTA**: Se não for possível definir a resolução para 1680x1050 entre em contato com a Dell™ para obter informações sobre o adaptador gráfico que<br>suporta estas resoluções.

## <span id="page-12-0"></span>**Configuração de seu monitor**

**Monitor de Tela Plana SP2009W Dell™**

### **Se usar um computador ou placa gráfica de outro marca.**

1. Clique com o botão direito na área de trabalho e selecione **Propriedades**.

- 2. Selecione a guia **Configurações**.
- 3. Selecione **Avançado**.
- 4. Identifica seu fornecedor do controlador gráfico da descrição no topo da janela (ex. NVIDIA, ATI, Intel etc.).

5. Consulte a homepage do fornecedor do cartão gráfico para obter a unidade atualizada (por exemplo, [http://www.ATI.com](http://www.ati.com/) OU [http://www.NVIDIA.com](http://www.nvidia.com/) ).

6. Depois de instalar as unidades do seu adaptador gráfico tente definir a resolução para **1680x1050** novamente.

**NOTA**: Se não for possível definir a resolução para 1680x1050 entre em contato com o fabricante de seu computador ou compre um adaptador gráfico<br>que suportará a resolução de vídeo de 1680x1050.

### <span id="page-13-0"></span>**Operação do monitor**

**Guia de Usuário do Monitor de Tela Plana SP2009W Dell™**

- [Uso do painel frontal](#page-13-1)
- [Uso do menu da tela digital \(OSD\)](#page-14-1)
- [Configuração da resolução ideal](#page-20-0)
- [Uso da barra de som Dell \(opcional\)](#page-20-1)
- [Uso da inclinação, rotação e extensão vertical](#page-20-2)
- O [Conectar seu monitor](#page-20-3)
- Adjustie das configurações de rotação de seu sistema
- [Uso da câmera](#page-22-0)

## <span id="page-13-1"></span>**Uso dos controles do painel frontal**

Use os botões na frente do monitor para ajustar as configurações de imagem.

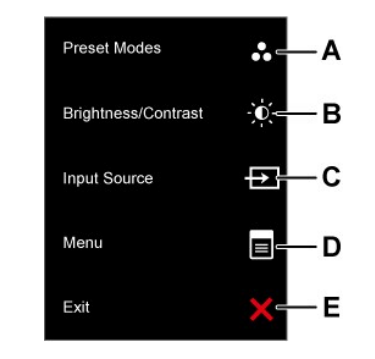

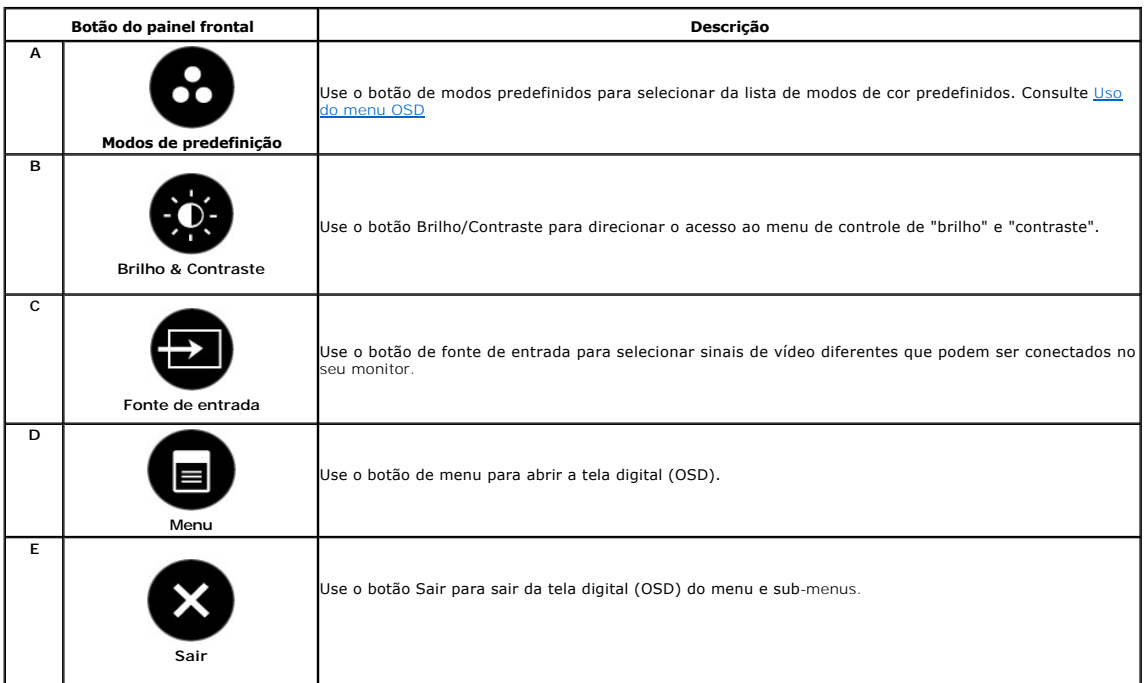

### **Botão do painel frontal**

[Use os botões](file:///C:/data/Monitors/SP2009W/pb/ug/about.htm#Front%20View) na frente do monitor para ajustar as configurações de imagem.

<span id="page-14-0"></span>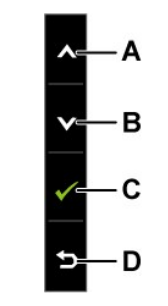

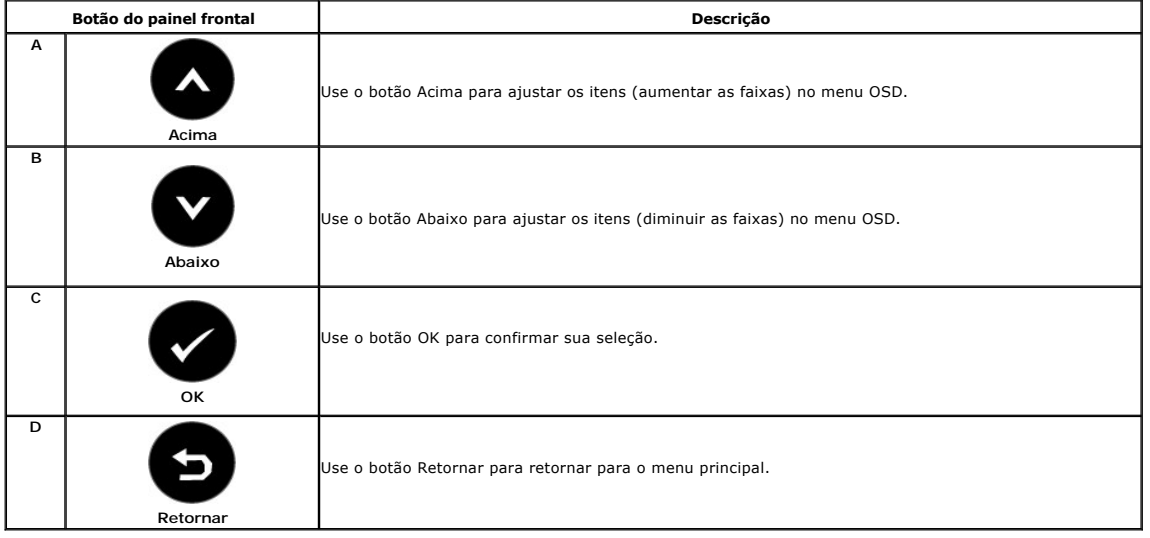

## <span id="page-14-1"></span>**Uso do menu da tela digital (OSD)**

## **Acesso do sistema de menu**

NOTA: Se alterar as configurações de seu monitor e depois continuar com outra opção de menu ou sair do menu OSD, o monitor salva automaticamente<br>as alterações. as alterações são também salvas se fizer as alterações e aguar

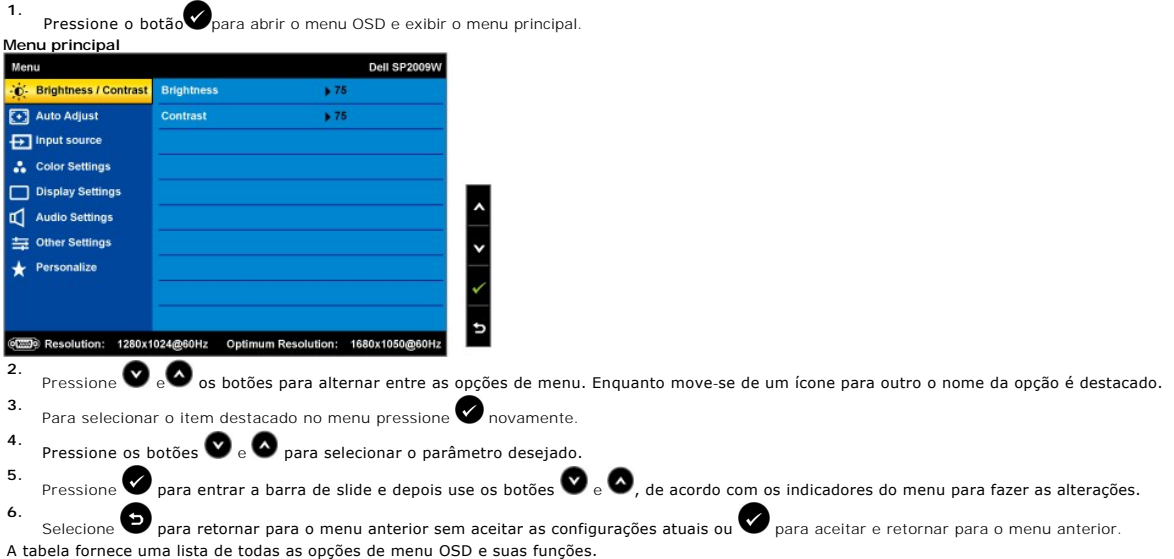

<span id="page-15-0"></span>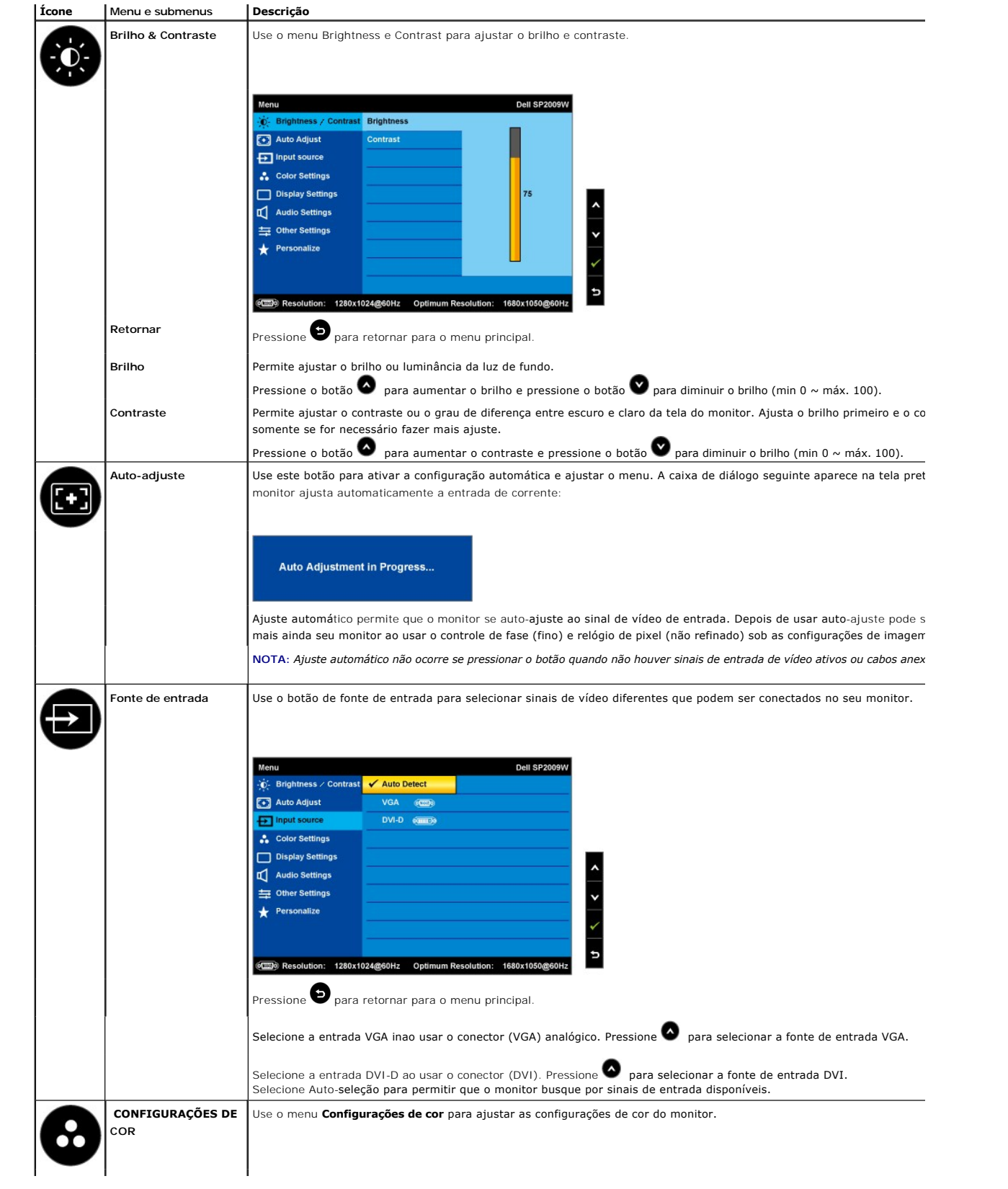

<span id="page-16-0"></span>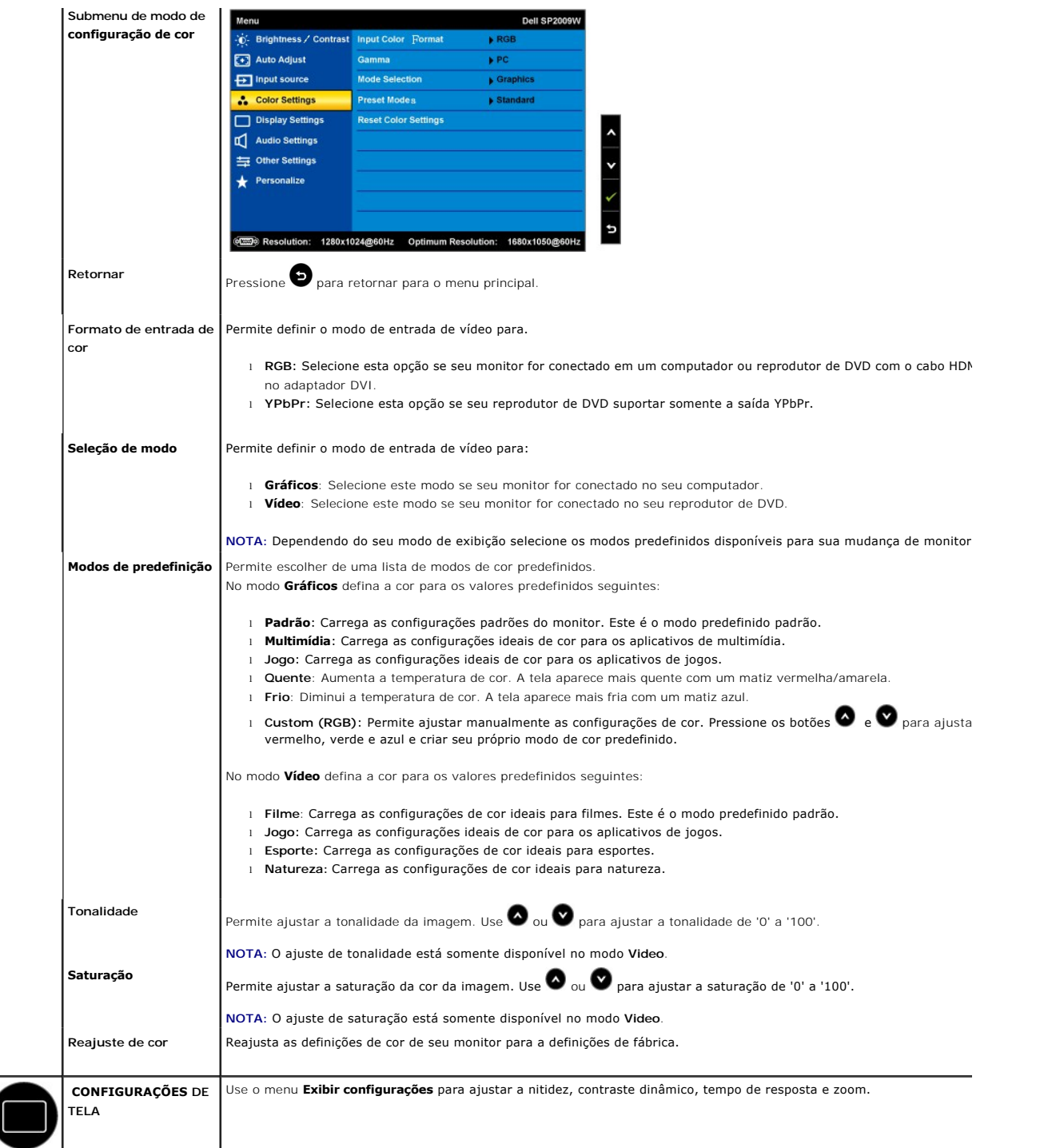

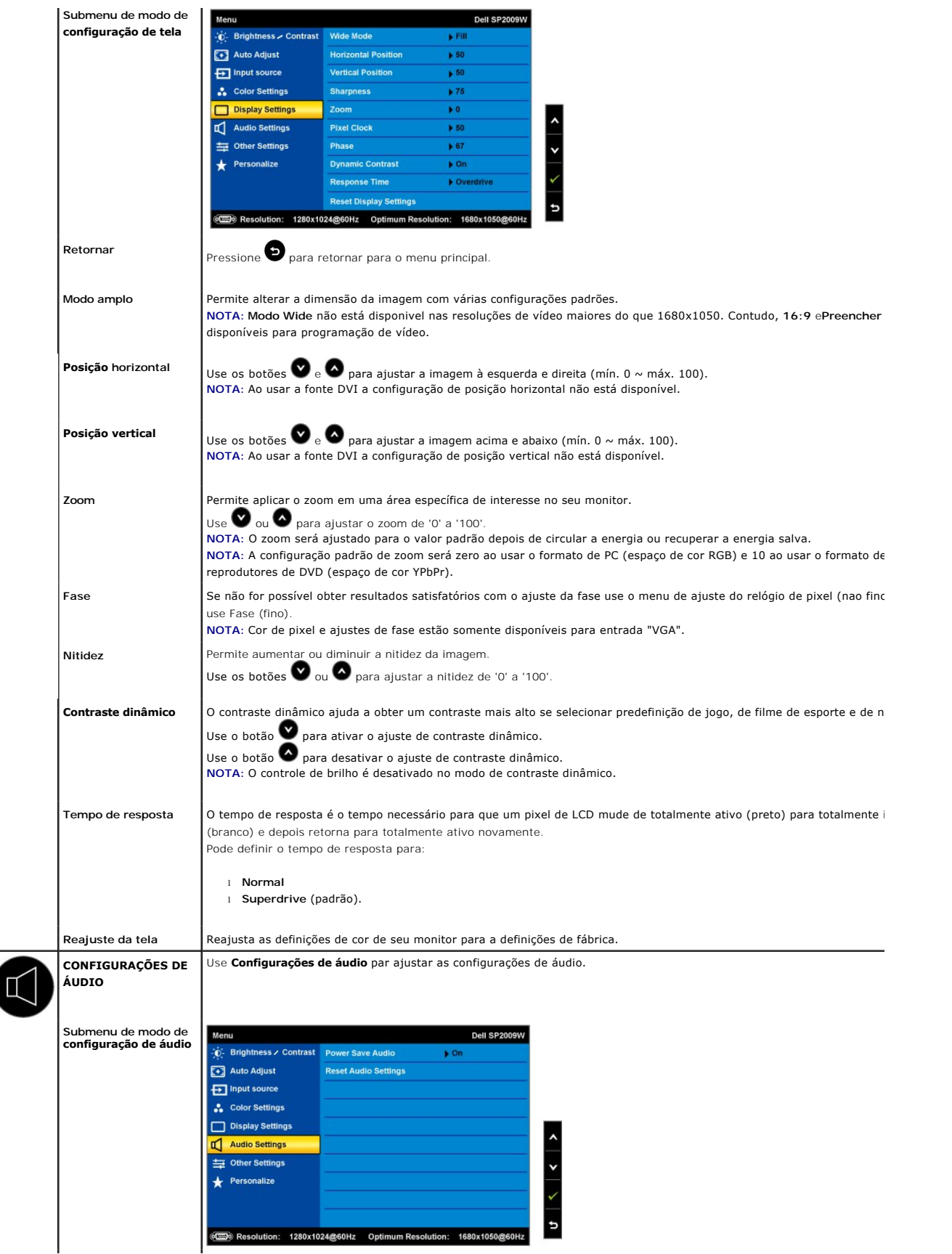

 $\overline{\mathcal{L}}$ 

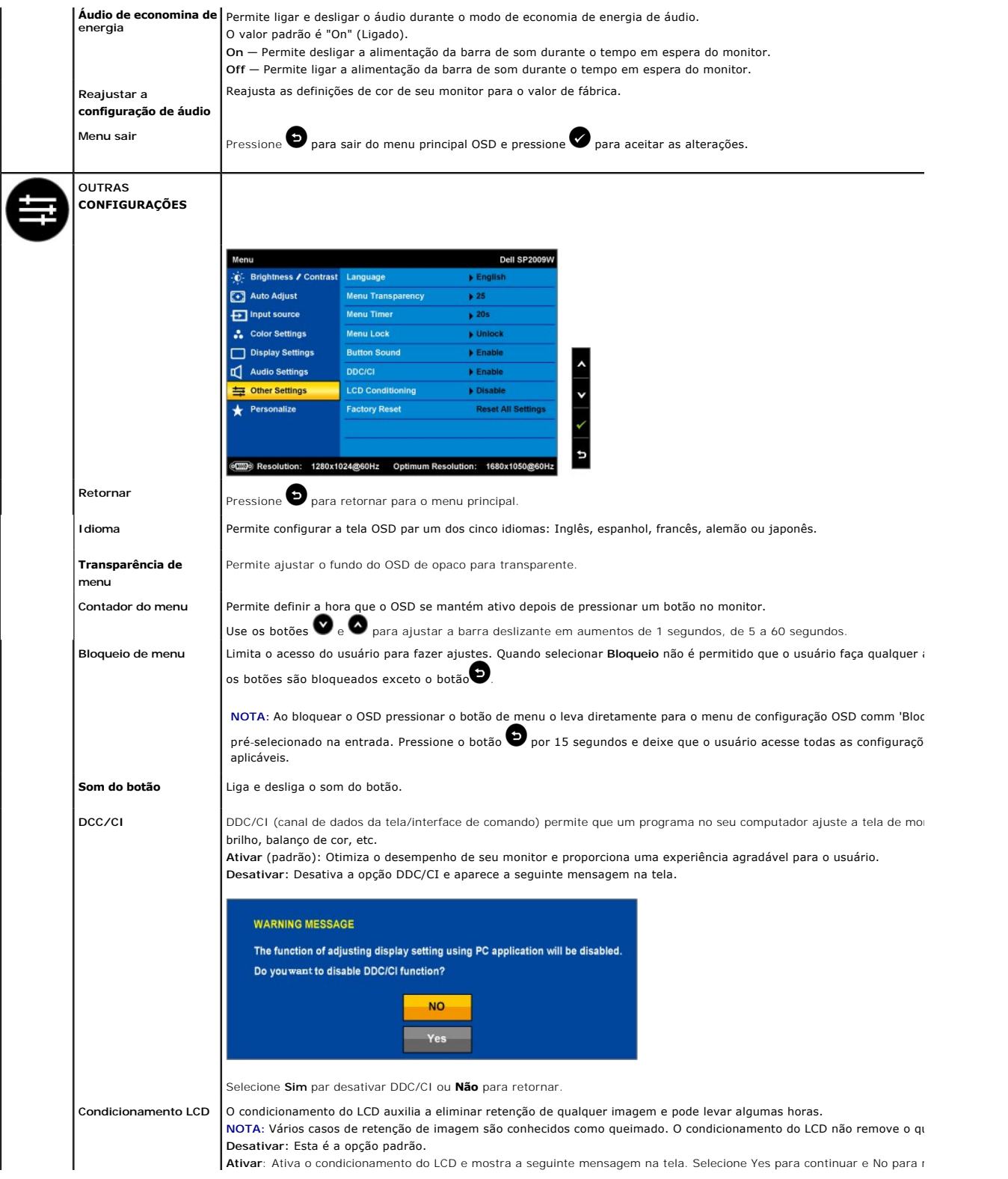

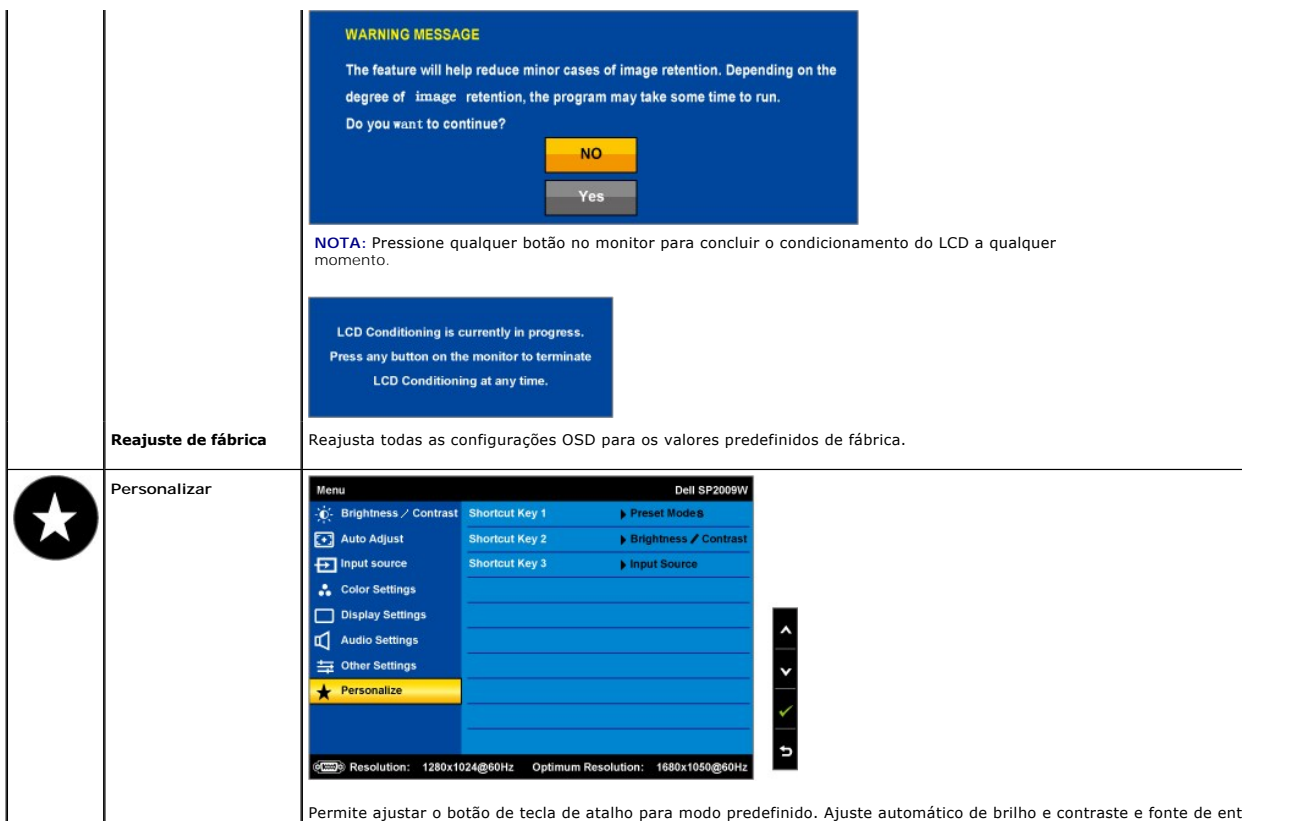

### **Mensagem de aviso do OSD**

As seguintes mensagens de aviso podem aparecer na tela indicando que o monitor está fora de sincronização.

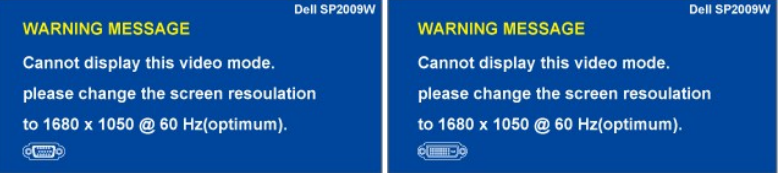

Isto significa que o monitor não pode sincronizar o sinal que recebe do computador. Ou o sinal é muito alto ou muito baixo para que o<br>monitor o use. Consulte <u>Especificacões</u> para verificar as faixas de frequência horizon

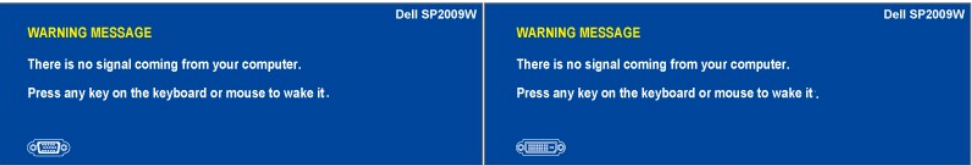

Se pressionar qualquer botão além do botão de alimentação uma das seguintes mensagems aparecerão dependendo da entrada selecionada:

Quando o monitor entrar no modo de economia de energia mostra a seguinte mensagem:

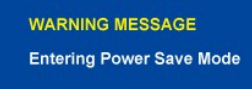

Consulte [Solução de problemas](file:///C:/data/Monitors/SP2009W/pb/ug/solve.htm) para obter mais informações.

## <span id="page-20-0"></span>**Configuração da resolução ideal**

Para definir a resolução ideal do monitor:

- 1. Clique com o botão direito na área de trabalho e selecione **Propriedades**.
- 2. Selecione a guia **Configurações**. 3. Defina a resolução de tela para 1680 x 1050.
- 4. Clique em **OK**.

Se não ver 1680 x 1050 como uma opção talvez seja necessário atualizar sua unidade gráfica. Dependendo do seu computador conclua os seguintes procedimentos.

- l Se usar uma área de trabalho ou computador portátil Dell:
- o Vá para s**upport dell com,** insira sua guia de serviço e faça o download da unidade mais recente da sua placa gráfica.<br>I Se usar um computador de outra marca (portátil ou de mesa):<br>o Vá para a homepage de suporte de
	-
	- o Vá para a homepage da placa gráfica e faça o downloado das unidades gráficas mais recentes.

### <span id="page-20-1"></span>**Uso da barra de som Dell (opcional)**

A barra de som Dell é um sistema de dois canais estéreio adaptável para montagem no monitor de tela plana Dell. A barra de som tem um volume rotativo e<br>controle lig/desl para ajustar o nível de sistema geral, um LED azul p

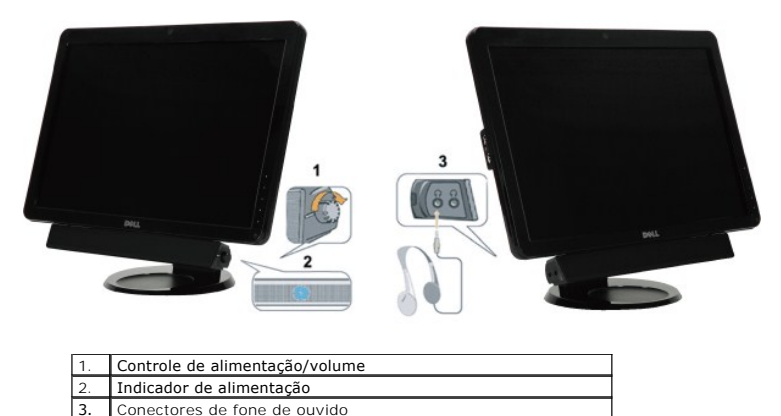

### <span id="page-20-2"></span>**Uso da inclinação, rotação e extensão vertical**

### <span id="page-20-4"></span>**Inclinação/Rotação**

Com o pedestal interno pode inclinar e/ou girar o monitor para o ângulo de visão confortável.

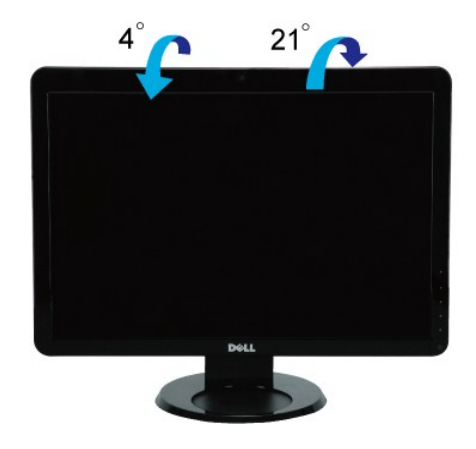

**A NOTA:** A base do suporte é destacada quando enviar o monitor para a fábrica.

<span id="page-20-3"></span>**Conectar seu monitor**

<span id="page-21-0"></span>Antes de girar o monitor o aparelho deve ficar na posição vertical totalmente estendido (extensão vertical) e totalmente inclinado [\(inclinado](#page-20-4)) até evitar atingir a borda do fundo do monitor.

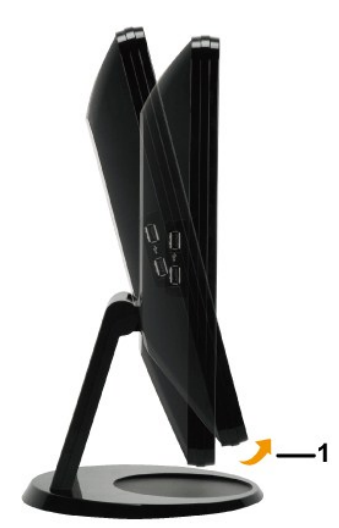

**NOTA**: Para usar a função de rotação do monitor (imagem paisagem e retrato) com seu computador Dell use uma unidade gráfica atualizada não<br>incluída com este monitor. Para fazer o download das unidades gráficas vá para o s vídeo para ver as últimas atualizações de unidade.

### **Uso da câmera**

## **Instalação do programa Dell Webcam (sistema operacional Microsoft® Windows®)**

A mídia do aplicativo da webcam SP2009W Dell que foi enviado com seu monitor permite instalar o programa e unidades da webcam integrada.

Para instalar o **programa webcam Dell**:

- **1.** Insira o CD de recurso da webcam SP2009W na unidade.
- **NOTA:** Verifique se o cabo USB foi conectado entre o monitor e o computador.
- **2.** O **assistente do installshield** lança automaticamente o aplicativo de configuração. Selecione **Idioma** e clique em **Seguinte** para continuar.
- **3.** Leia **o acordo de licença de programa** e clique em **Sim** paracontinuar.
- **4.** Clique em **Navegar** e altere **Pasta de destino** onde o programa será instalado e depois clique em **Seguinte** para continuar.
- 5. Selecione **Instalação completa** e depois clique em **Seguinte e** siga as instruções para concluir a instalação. Como alternatica, escolha **Instalação padrão** p<br>selecionar os componentes de instalação.
- **6.** Clique em **Terminar** para reiniciar o computador depois de concluir a instalação.

Pode agora para usar a webcam. O aplicativo da webcam fornece as seguintes funções

#### **Central Dell Webcam**

A Central Dell Webcam permite acesso conveniente a todos os aplicativos interessantes para aumentar sua experiência com a webcam Dell.

#### **Ao vivo criativo! Cam Avatar Creator**

Ao vivo criativo! Cam Avatar permite que você crie seu avatar personalizado a partir de fotos digitais escolhidas, acompanhado da tecnologia de fala avançada que oferece sincronismo dos lábios a seu avatar animado. Compartilhe a sua criação com amigos usando o Ao vivo! Cam Avatar, através do e-mail ou até do YouTube(TM).

### **Acesso do arquivo de ajuda da câmera**

Para acessar o arquivo de ajuda da câmera clique com o botão direito do mouse no ícone Central de webcam Dell na área de notificação e clique. Clique em **Ajudar** do menu e selecione **Conteúdo**.

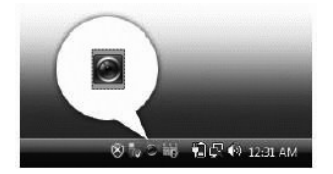

#### **Ajuste manual das configurações da câmera**

Se não quiser que a câmera use as configurações automáticas pode ajustar manualmente as configurações da câmera.

#### **Configuração de contraste, brilho e volume**

Para definir o contraste, brilho e volume:

**1.** Clique com o botão direito do mouse no ícone Webcam Central da bandeja do sistema localizada no canto direito inferior da tela. Clique na central da 1. Cli<br>webcam.

2. Na janela de console da webcam:

**·** Clique no ícone **Configurações** e navegue para **Configurações - Controle de imagem**. Ajusta as configurações de vídeo, tal como contraste e brilho.

**·** Clique no ícone **Efeitos** e navegue para **Efeitos - Avatars**. Ajuste as configurações de áudio, tal como nível de volume.

[Para obter mais informações sobre as configurações da câmera e outros tópicos relacionados com a câmera consulte o arquivo de ajuda \(consulte "](file:///C:/data/Monitors/SP2009W/pb/ug/solve.htm#Camera_P)Acesso ao arquivo de ajuda da câmera").

#### **Configuração da resolução**

Para configurar a resolução da câmera com a **central de webcam Dell**:

- **1.** Clique com o botão direito do mouse no ícone **Dell Webcam Central** da bandeja do sistema localizada no canto direito inferior da tela. Clique em **Lançar o centro de webcam**.<br>A janela do centro de webcam Dell aparece.
- 
- **2.** Clique na guia **Gravar vídeo**.
- 3. Configure ao clicar no botão Mais opções localizadas no centro inferior da janela de previsualização. Clique na caixa Tamanho de vídeo e selecione o taman deseja.
- **4.** Clique na guia **Foto instantânea** .
- 5. Configure ao clicar no botão More Options localizadas no centro inferior da janela de previsualização. Clique na caixa Video Size e selecione o tamanho que deseja.

#### **Reajuste dos valores padrões da câmera**

Para reajustar as configurações **Camera** use a **central de webcam Dell**:

- 1. Clique com o botão direito do mouse no ícone Dell Webcam Central da bandeja do sistema localizada no canto direito inferior da tela. Clique na central
- <span id="page-22-0"></span>da webcam. 2. Na janela Webcam Central:
	- Clique no ícone **Configurações** e navegue para **Configurações Controle de imagem**. Clique em **Restaurar o valor padrão**.

## <span id="page-23-0"></span>**Configuração de seu monitor**

**Monitor de Tela Plana SP2009W Dell™** 

## **Configuração da resolução da tela para 1680x1050 (ideal)**

Para obter o desempenho de exibição ideal ao usar o sistema operacional Microsoft Windows defina a resolução da tela para 1680x1050 pixels ao seguir os seguintes passos:

1. Clique com o botão direito na área de trabalho e selecione **Propriedades**.

- 2. Selecione a guia **Configurações**.
- 3. Mova a barra deslizante à direita ao pressionar o botão esquerdo do mouse e ajuste a resolução de tela para **1680x1050.**
- 4. Clique em **OK**.

 Se não ver **1680X1050** como uma opção talvez seja necessário atualizar sua unidade gráfica. Selecione o cenário abaixo que melhor descreve o sistema de computador que está usando e siga as diretrizes fornecidas:

**1: [Se usar um computador de mensa ou portátil Dell™ com acesso a internt.](file:///C:/data/Monitors/SP2009W/pb/ug/internet.htm)**

**2: [Se usar um computador ou placa gráfica de outro marca.](file:///C:/data/Monitors/SP2009W/pb/ug/non-dell.htm)**

## <span id="page-24-0"></span>**Monitor de Tela Plana SP2009W Dell™**

[Guia de usuário](file:///C:/data/Monitors/SP2009W/pb/ug/index.htm)

[Configuração da resolução de tela para 1680x1050 \(ideal\)](file:///C:/data/Monitors/SP2009W/pb/ug/optimal.htm)

## **As informações contidas neste documento estão sujeitas a alteração sem aviso prévio. © 2008 Dell Inc. Todos os direitos reservados**

A reprodução de qualquer forma sem a permissão escrita da Dell Inc. é estritamente proibida.

As marcas registradas usads neste texto: *DELL e*a logomarca *DELL* **são marcas registradas da Dell Inc;** *Microsoft, Windows, e Windows Vista* são ou marcas comerciais registradas<br>ou marcas registradas da Microsoft Corpor

Outros nomes de marcas comerciais e marcas registradas podem ser usados neste documento para referência a entidades proprietárias de marcas e nomes de seus<br>produtos. A Dell Inc. renuncia qualquer interesse de propriedade n

**Modelo SP2009Wc**

**Maio 2008 Rev. A00**

### <span id="page-25-0"></span>**Configuração de seu monitor**

**Guia de Usuário do Monitor de Tela Plana SP2009W Dell™** 

- [Anexar a base](#page-25-1)
- **O** [Conectar seu monitor](#page-25-2)
- [Organizar seus cabos](#page-26-0)
- [Anexar a barra de som \(opcional\)](#page-27-0)
- **O** [Remover a base](#page-27-1)
- Montagem na parede (opcional)

### <span id="page-25-1"></span>**Anexar a base**

**NOTA:** A base do suporte é destacada quando o monitor é enviado da fábrica.

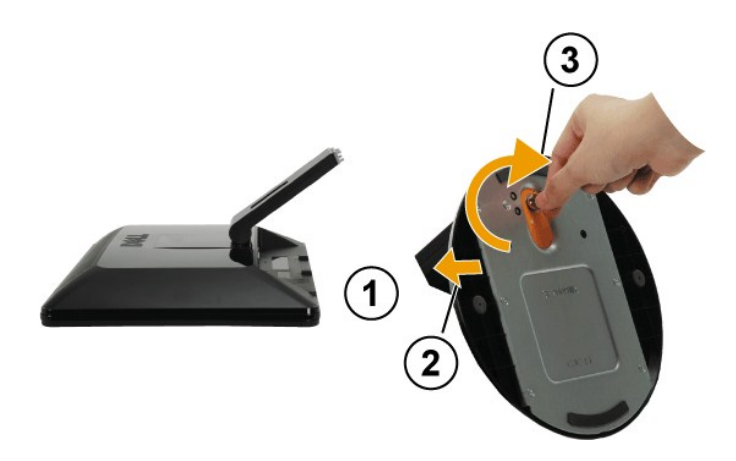

Para anexar a base do suporte:

1. Coloque o monitor em uma superfície plana. 2. Vire para apertar o parafuso na base.

### <span id="page-25-2"></span>**Conectar seu monitor**

ADVERTÊNCIA: Antes de começar qualquer procedimento desta seção siga as [instruções de segurança](file:///C:/data/Monitors/SP2009W/pb/ug/appendx.htm#Safety%20Information).

Para conectar seu monitor no computador:

- 
- 1. Desligue seu computador e desconecte o cabo de alimentação.<br>2. Conecte o cabo do conector da tela branco (DVI-D digital) ou azul (VGA analógico) na porta de vídeo correspondente na parte de trás do seu<br>

### **Conexão com o cabo VGA azul**

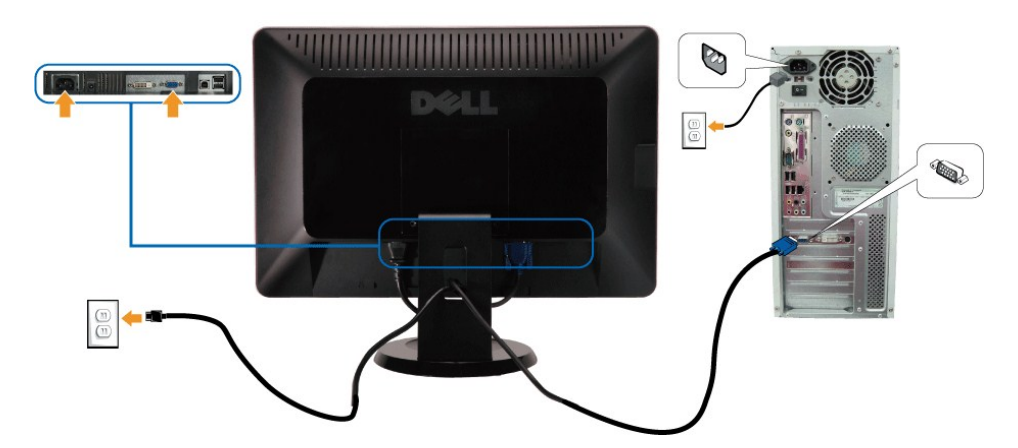

### **Conexão com o cabo DVI branco**

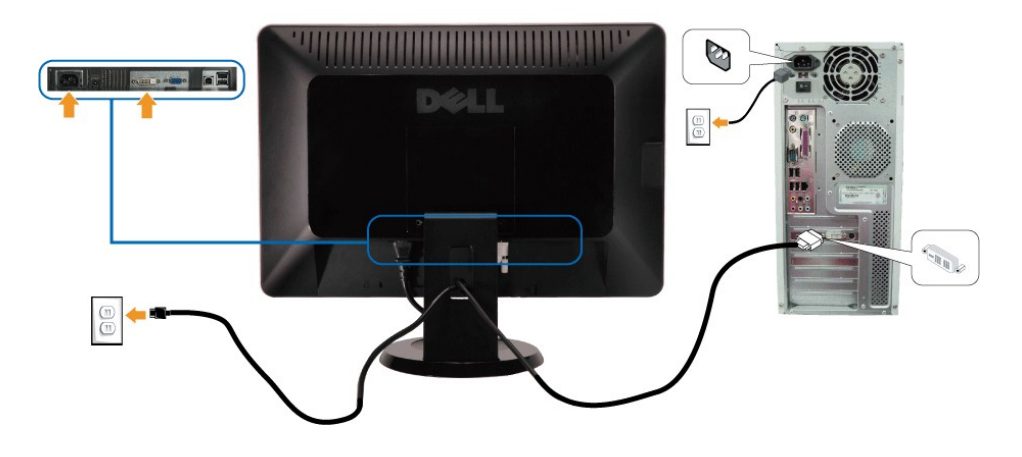

**A NOTA:** Os gráficos são usados somente para ilustração. A aparência do computador pode variar.

### **Conexão com o cabo USB**

Depois de concluir a conexão com o cabo DVI/VGA siga o procedimento abaixo para conectar o cabo USB no computador e conclua a configuração do monitor:

- 
- 1. Conecte a porta USB de fluxo ascendente (cabo fornecido) na porta USB apropriada no seu computador.<br>2. Cone<mark>cte os periféricos USB nas portas USB de fluxo ascendentes ([lateral](file:///C:/data/Monitors/SP2009W/pb/ug/about.htm#Side%20View) ou fundo) no monitor. (Consulte visão <u>late</mark></u>
- 4. Ligue o monitor e o computador.<br>- Se seu monitor exibir uma imagem a instalação está concluída. Se não exibir uma imagem consulte <u>[Solução de problemas](file:///C:/data/Monitors/SP2009W/pb/ug/solve.htm#Product%20Specific%20Problems)</u>.<br>5. Use o prendedor de cabo no suporte de monitor para organizar
- 

### <span id="page-26-0"></span>**Organizar seus cabos**

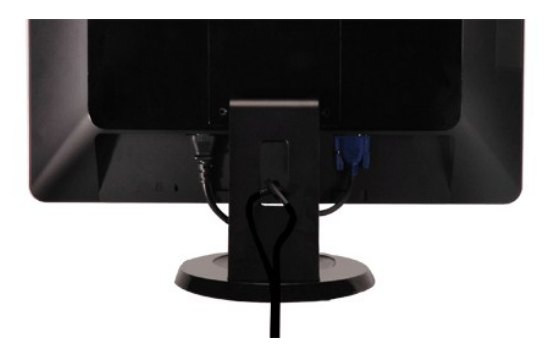

Depois de instalar todos os seus cabos no seu monitor e computador (consulte [Conexão com seu monitor](#page-25-2) para conexão de cabo), use a fenda de administração de cabo para organizar todos os cabos acima.

<span id="page-27-0"></span>**Anexar a barra de som (opcional)**

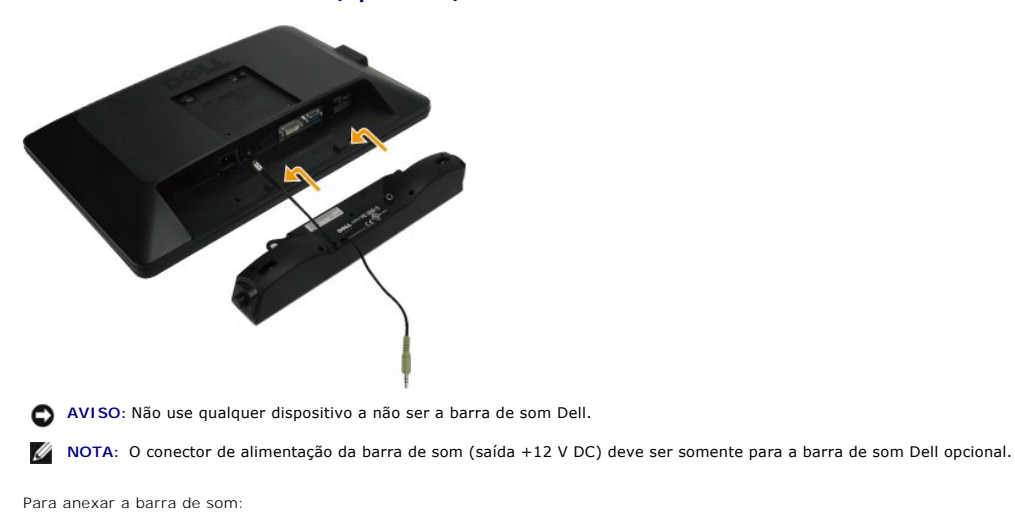

- 1. Trabalhando a partir da parte de trás do monitor anexe a barra de som alinhando as duas fendas com as duas guias ao longo da parte de trás inferior do r
- 2. Deslize a barra de som à esquerda até que prenda no lugar.
- 3. Conecte a barra de som com o conector de alimentação CD.
- 4. Insira um conector mini-estéreo da parte de trás da barra de som no conector de saída de áudio do computador.

### <span id="page-27-1"></span>**Remover a base**

**A NOTA:** Para evitar arranhar a tela LCD ao remover o suporte verifique se o monitor é instalado em uma superfície limpa.

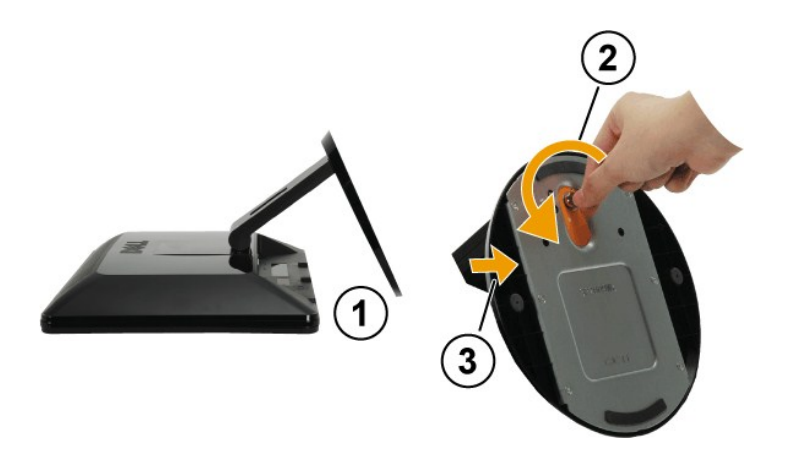

Para anexar a base do suporte:

- 1. Coloque o painel de monitor em um pano suave ou almofada sobre uma mesa plana estável.<br>2. Vire o parafuso no sentido anti-horário para soltar a base e levantador.<br>3. Solte a base do monitor e levantador do suporte
- 

### **Montagem na parede (opcional)**

Consulte as instruções que acompanha este kit de montagem da base. Para converter a tela LCD de uma tela montada na parede em uma montada na mesa siga o procedimento a seguir:

1. Verifique se o botão de alimentação está desligado e depois desconecte o cabo de alimentação.

- 
- 
- 
- 2. Coloque a tela LCD voltado para baixo em cima de uma toalha ou cobertor.<br>3. Remova as tampas plásticas de trás da tela LCD.<br>4. Remova as tampas plásticas de trás da tela LCD.<br>5. Remova as tampas de borracha de dentro do
- 

**NOTA:** Para ser usado somente com o suporte de montagem de parede listado no UL com uma carga/peso mínimo de: 4,44 kg.

## <span id="page-29-0"></span>**Resolução de problemas**

#### **Monitor de Tela Plana SP2009W Dell™**

- [Auto-teste](#page-29-1)
- **[Problemas gerais](#page-30-0)**
- **[Problemas de especificação de produto](#page-31-1)**
- **[Problemas específicos de barramento série universal](#page-31-2)**
- [Problemas da barra de som Dell](#page-31-3)
- 
- **O** [Problemas gerais](#page-32-1)

**ADVERTÊNCIA:** Antes de começar qualquer procedimento desta seção siga as [instruções de segurança](file:///C:/data/Monitors/SP2009W/pb/ug/appendx.htm#Safety%20Information).

#### <span id="page-29-1"></span>**Auto-teste**

Seu monitor fornece uma função de auto-teste que permite verificar se seu monitor está funcionando corretamente. Se seu monitor e computador estão<br>conectados corretamente, mas a tela do monitor se mantém escura, execute o

1. Desligue o computador e monitor.<br>2. **Desconecte o cabo de vídeo da parte de trás do computador ou monitor. Para assegurar a operação de auto**-teste correta remova os cabos digital (conector branco) e analógico (conector azul) da parte de trás do computador ou monitor.

3. Ligue o monitor.

A caixa de diálogo flutuante aparece na tela (contra um fundo preto) se o monitor não pode captar um sinal de vídeo e estiver funcionando<br>corretamente. Enquanto no modo de auto-teste o LED de alimentação se mantém branco e diálogo mostradas abaixo rolará continuamente através da tela.

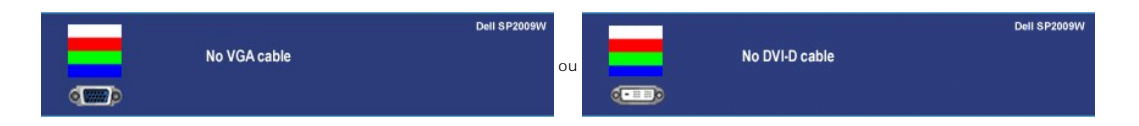

4. Esta caixa aparece também durante a operação de sistema normal se o cabo de vídeo ficar desconectado ou danificado. 5. Desligue o monitor, reconecte o cabo de vídeo e depois ligue o seu computador e o monitor.

Se a tela de seu monitor ficar branco depois de usar o procedimento anterior verifique seu controlador de vídeo e o sistema de computador; seu monitor funciona corretamente.

### **Diagnóstico interno**

Seu monitor tem uma ferramenta de diagnóstico interno que o auxilia a determinar se a anormalidade da tela que ocorre é um problema inerente com seu monitor ou com o seu sistema de computador e placa gráfica.

**NOTA:** Pode executar o diagnóstico interno somente quando o cabo de vídeo estiver desconectado e o monitor estiver no *modo de auto-teste*.

Para executar o diagnóstico interno:

- 
- 1. Verifique se a tela esteja limpa (sem resíduo de poeira na superfície da tela).<br>2. Desconecte o(s) cabo(s) de vídeo da parte de trás do computador ou monitor<br>3. No painel frontal pressione por alguns segundos no botão
- 2. Desconecte o(s) cabo(s) de vídeo da parte de trás do computador ou monitor. O monitor entra também no modo de auto-teste.<br>3. No painel frontal pressione por alguns segundos no botão *first* (primeiro) e *forth* (para fr

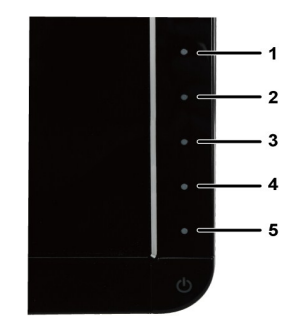

- 
- 4. Inspecione com cuidado a tela para verificar anormalidades. 5. Pressione o botão *forth(avançar)* na frente do painel novamente. A cor da tela muda para vermelho.
- 6. Inspecione com cuidado a tela para verificar anormalidades.

7. Repita os passos 5 e 6 para inspecionar a tela em verde, azul e branco.

O teste foi concluído quando a tela branca aparece. Para sair pressione o botão *novamente.* 

Se não detecta qualquer anormalidade na tela ao usar a ferramenta de diagnóstico interna o monitor está funcionando corretamente. Verifique a placa de vídeo e o computador.

## <span id="page-30-0"></span>**Problemas gerais**

A tabela seguinte contém informações gerais sobre os problemas comuns do monitor que podem ocorrer.

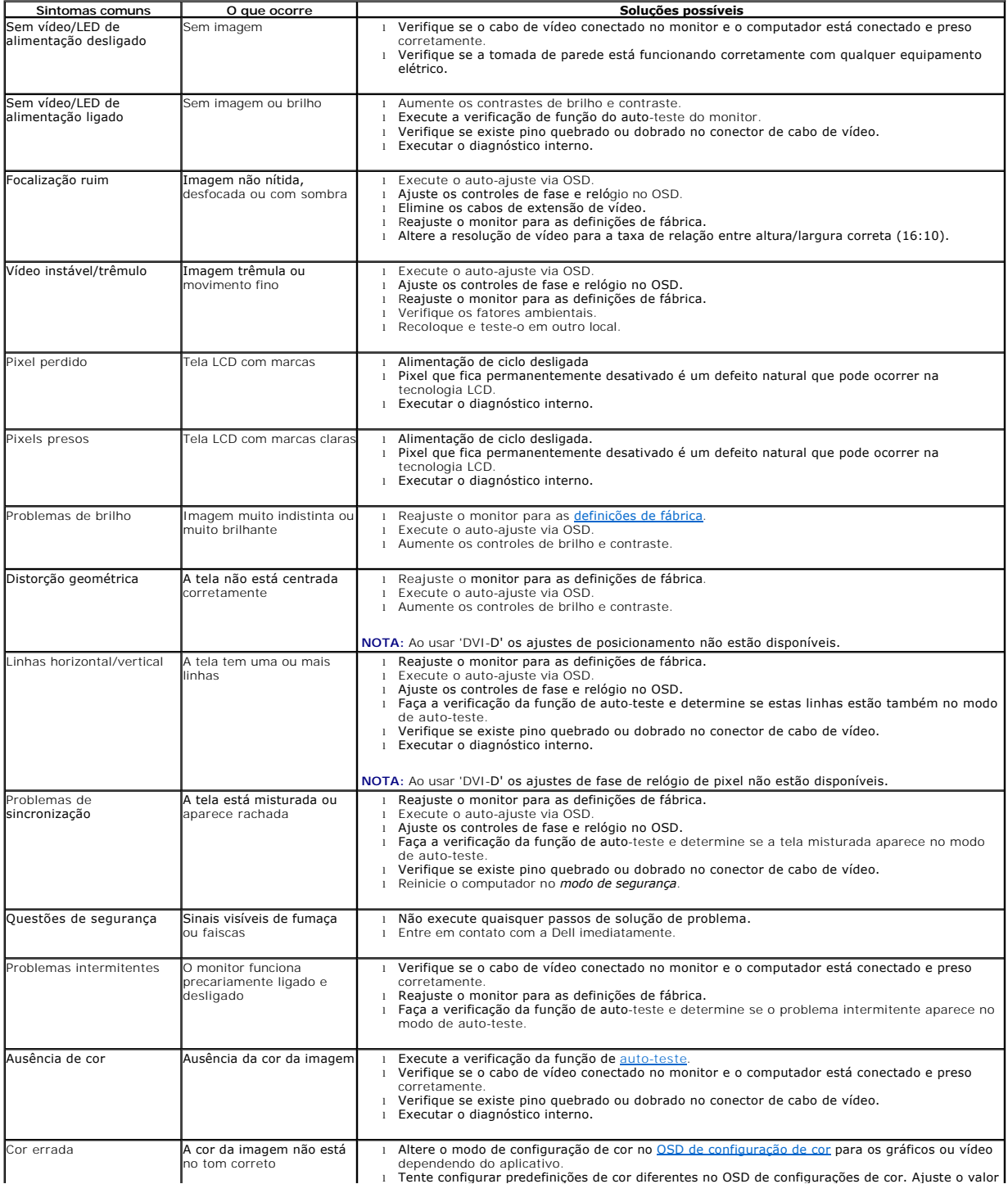

<span id="page-31-0"></span>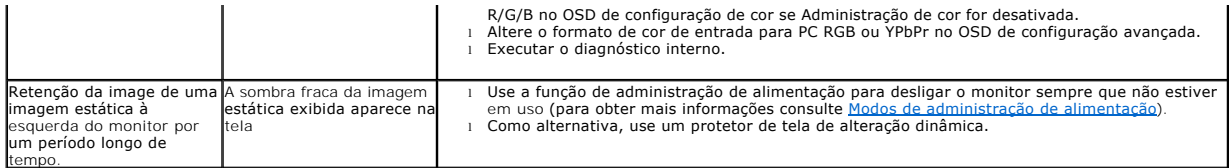

## <span id="page-31-1"></span>**Problemas de especificação de produto**

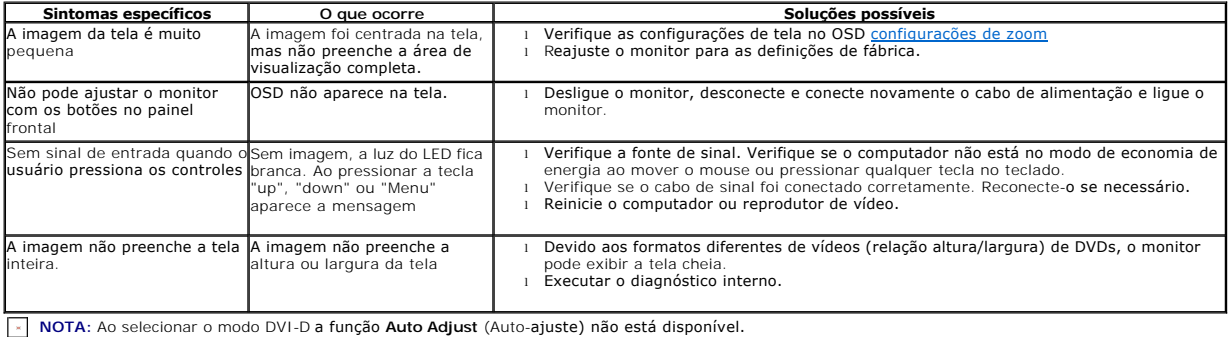

## <span id="page-31-2"></span>**Problemas específicos da interface de barramento série universal (USB)**

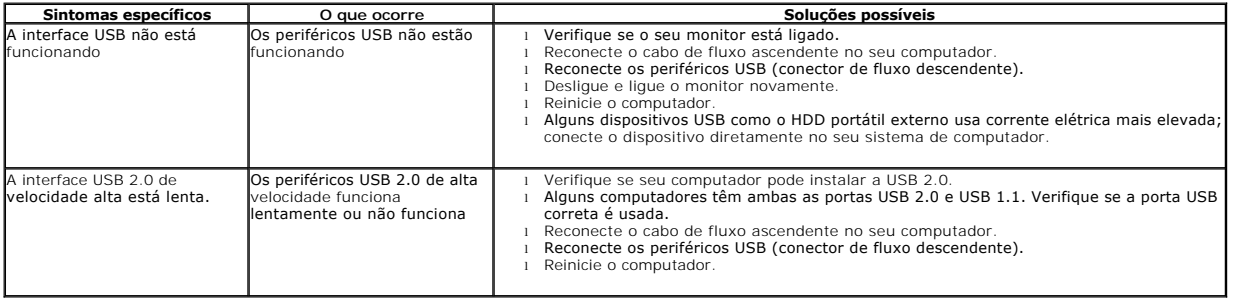

## <span id="page-31-3"></span>**Problemas com a barra de som Dell™**

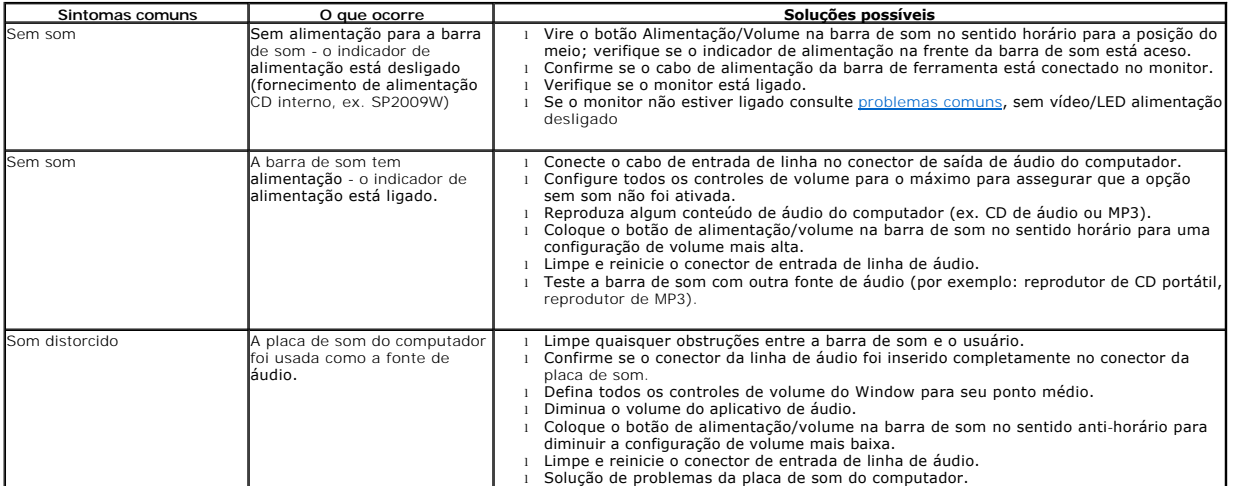

<span id="page-32-0"></span>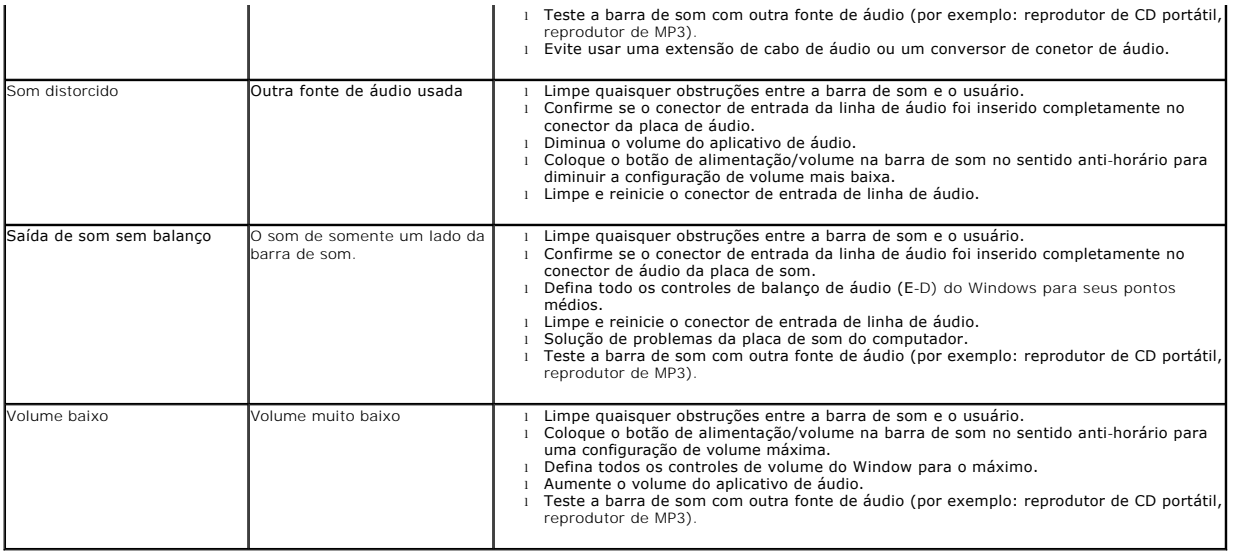

## <span id="page-32-1"></span>**Problemas gerais**

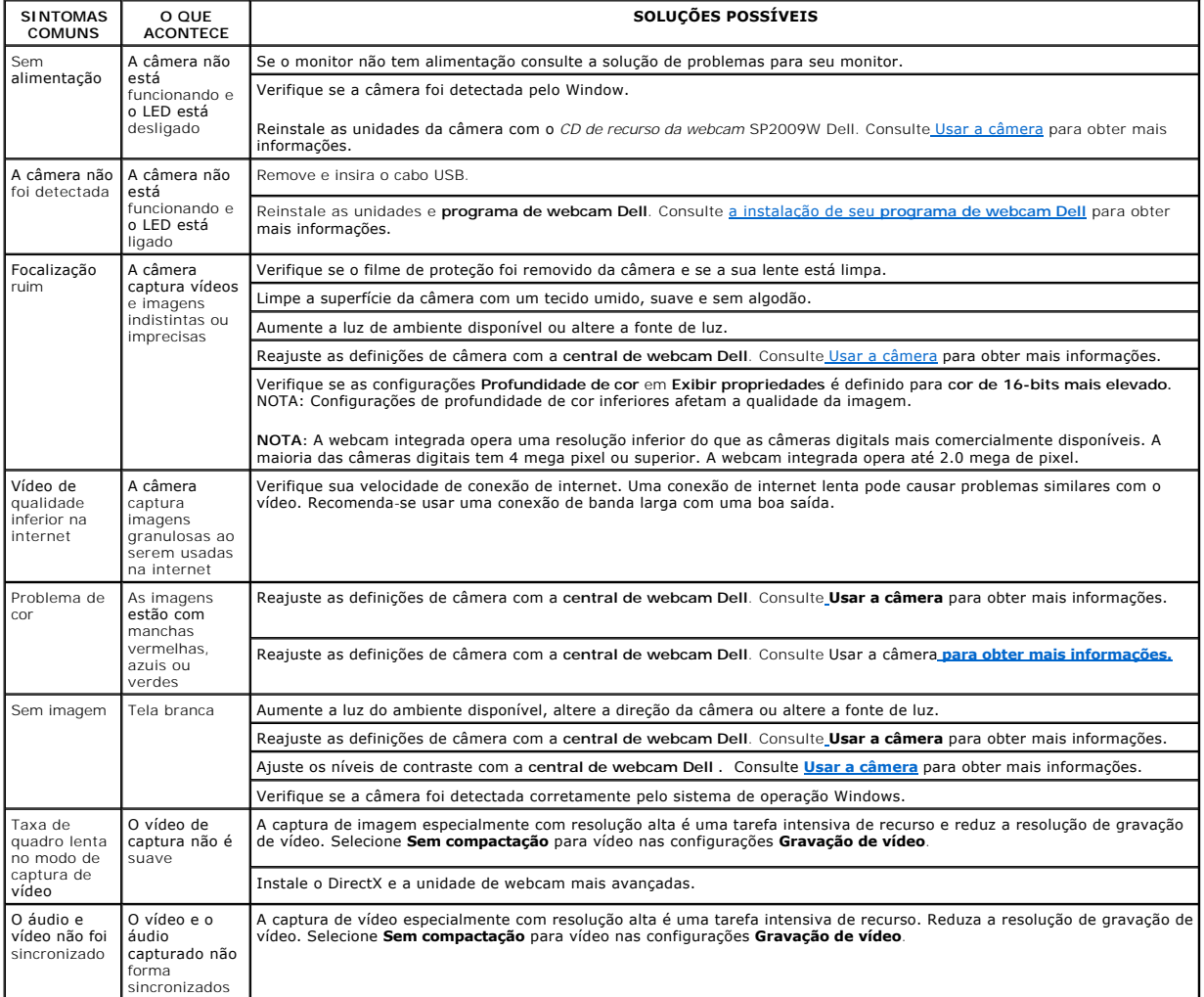

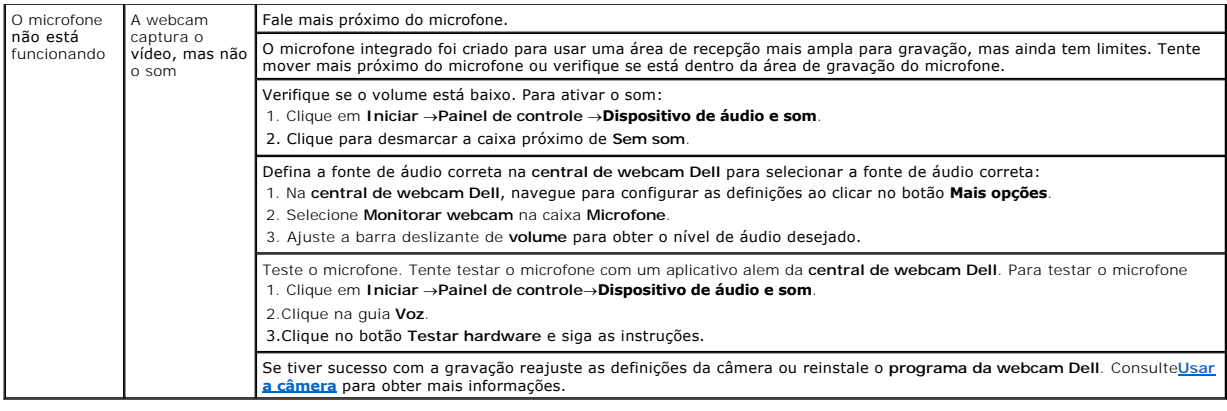